# **Convert Audible to MP3: The Most Effective and Easiest Way**

ImElfin Audible Converter is an extremely powerful tool that ensures even the newbie can unlock their aax files within seconds on Windows and Mac.

As the world's largest audiobook provider and online retailer, Audible. com have more than 180000 new releases, mysteries, romances are available on its website. Most people can find the audiobook they want on Audible. Once the purchased audiobooks have been downloaded, they will find Audible audiobooks are not in normal MP3 format, but in .AA or .AAX format. The Audible encodes their audiobooks with special wrapper which caused these Audible audiobooks only can be played on certain devices and player. This actions als limits the buyers control of the audiobooks they purchased legally. Once you have purchased the book, you must want to listen to it on any device or play with any player, not limit to the Audibleapproval devices or players. How can we solve this problem? Let's convert audible to MP3. As we all know that MP3 is the universal supported format. If we convert audible .aa or .aax to mp3, you can not only play it on device, but also can back up this audibobook so that you will never lose this book.

How can we convert .aa or .aax to MP3? You will find the easiest way to to convert audible to mp3 in this article.

- 1 [Download Audible Books](https://www.imelfin.com/4-methods-to-convert-audible-to-mp3.html#method1)
- 2 [Remove Audible DRM and Convert Audible to MP3](https://www.imelfin.com/4-methods-to-convert-audible-to-mp3.html#method2)

### Step 1. Download Audible Books

Please download the purchase audiobooks on your computer at first before converting them to MP3.If you have already downloaded audible books, please skip to Step 2.

1. Go to your audible library, and you will see all your purchased audible books.

2. For windows user, you need to install the [Audible Download Manager](https://d26m6e6wixvnt0.cloudfront.net/AM50/AudibleDM_iTunesSetup.exe) to help you download the audible books to computer. Note this is the neccessary step for windows users.

For Mac users, you don't to install anything for downloading the audible books.

3. In the audible library, you will see the "audio quality" options. You will get different audible formats according to the "audio quality" you selected. The "enhanced" will give you .aax format audible file while "format 4" will give you .aa format.

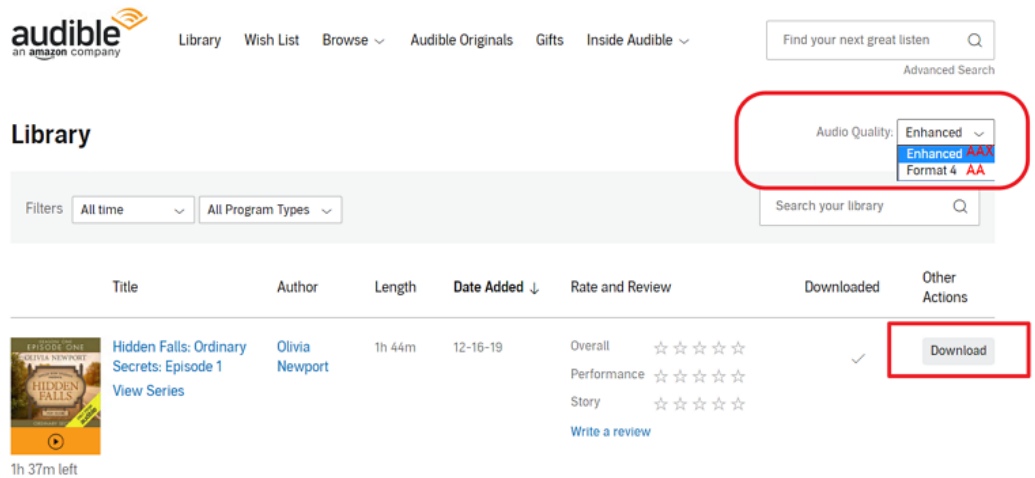

4. Click on "Download" button to download the books.For Mac users, you will download audible books directly. But for windows users, you will get a .adh file instead of the real file. That's why you need to install Audible Download Manager at the beginning. Just double click the adh file, the audible download manager will begin to download your audible files.

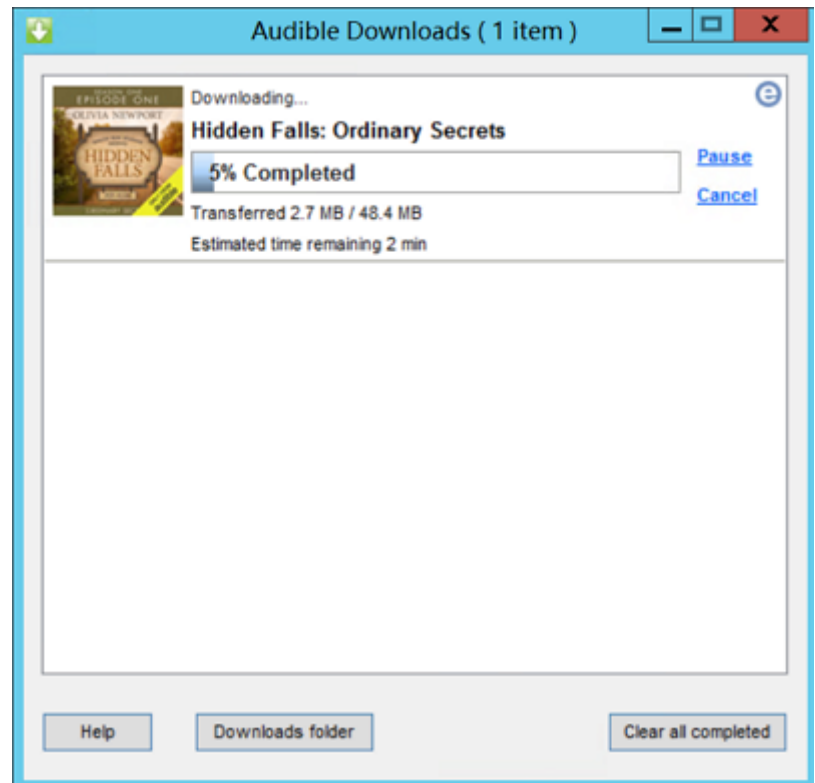

## Step 2. Remove Audible DRM and Convert Audible to MP3

The Imelfin Audible Converter can help you convert any DRM-protected audiobooks from Audible, including AA, AAX to DRM-free audio formats, like MP3 or M4B that are supported by most popular media playing devices, such as iPod, Kindle, Sony Walkman, iRiver, etc and other iOS, Android mobile phones or tablets.

Key Features:

- 1. Remove DRM from Audible .aa, .aax;
- 2. Convert Audible to DRM-free mp3, m4b format;
- 3. Split Audible into Chapters with ease;
- 4. 60X conversion speed;
- 5. Maintain the original quality and the metadata.

#### 1. Download and install Audible Converter

[Download imElfin Audible Converter for Windows](http://download.imelfin.com/audible-converter.exe)

[Download imElfin Audible Converter for Mac](http://download.imelfin.com/audible-converter.zip)

When the .exe file has been donwload to your computer, double click to install it. When it has been installed successfully, you will see the the icon on your desktop.

#### 2. Add Audible to imElfin Audible Converter

To add the Audible book to Audible Converter, you can click" +add" at the central top of the surface or just drag the audible file to the certer of the surface.

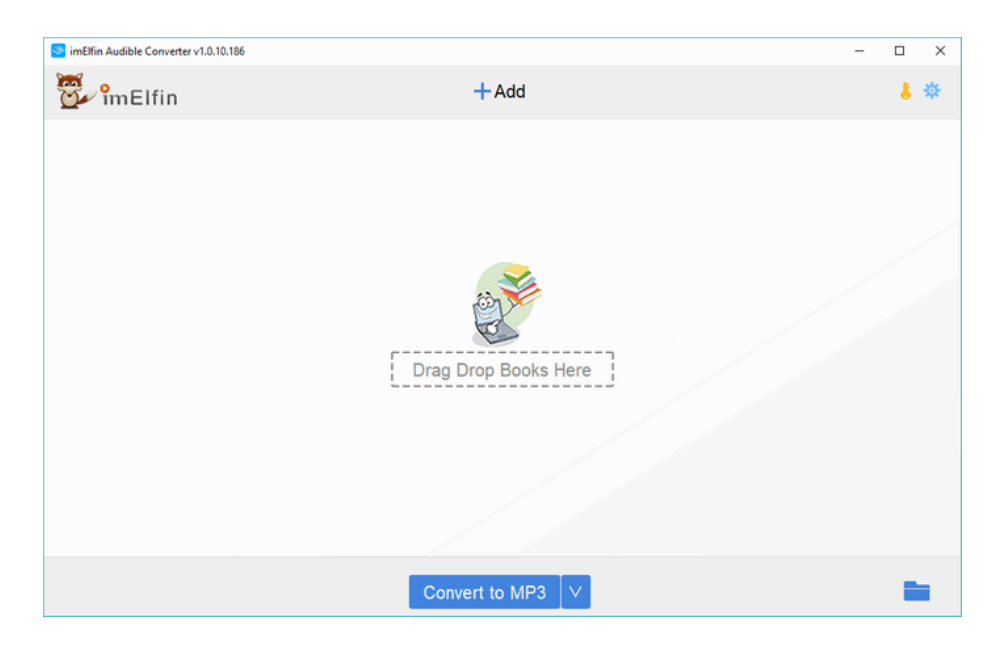

#### Optional Step: Split Audible into chapters

Click on the option button and select "Split into chapters" in the pop up windows. If you want to split all added audible files, please tick "Apply to All". Then click on "OK".

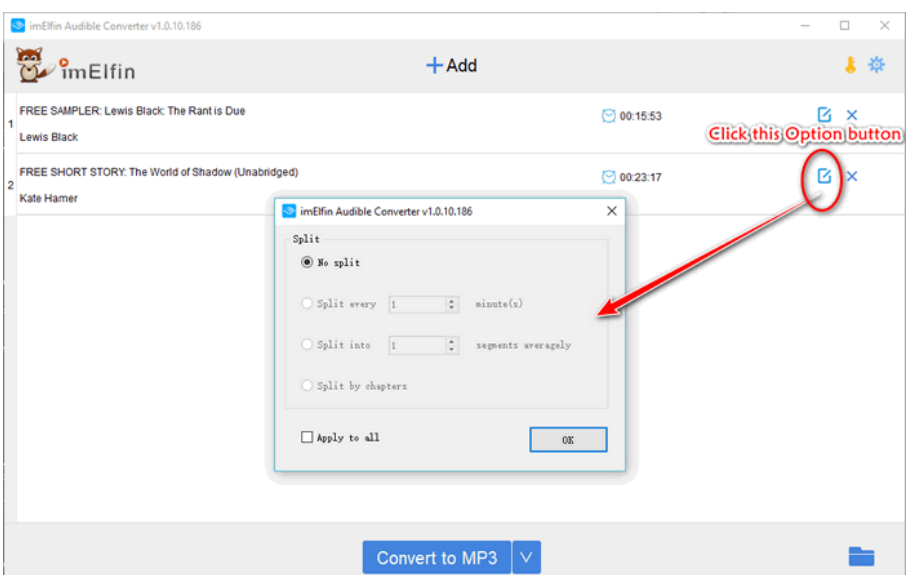

### 3. Remove Audible DRM and convert Audible .aa, .aax to MP3

Select "MP3" as the output format and then click on "Convert to MP3" to start the conversion.

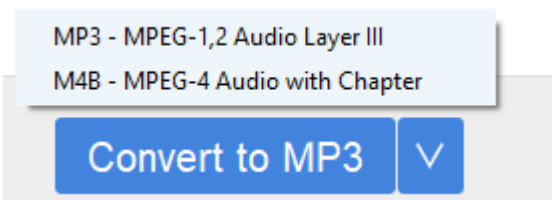

Once finished the output foler will pop up.

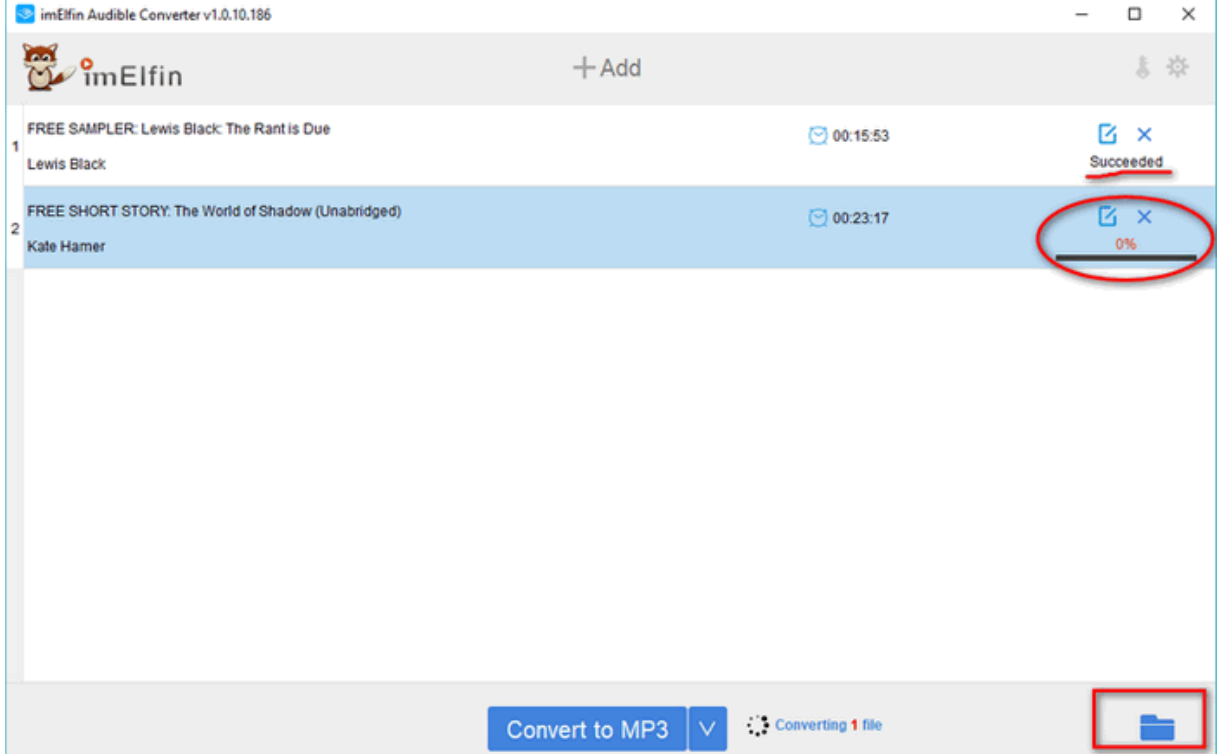

### Final Words

Using the above mentioned [imElfin Audible Converter,](https://www.imelfin.com/audible-converter.html) you will have the confident to remove audible drm and convert audible to mp3. ImElfin Audible Converter is an extremely powerful tool that ensures even the newbie can unlock their aax files within seconds on Windows and Mac.

[Download imElfin Audible Converter for Windows](http://download.imelfin.com/audible-converter.exe)

[Download imElfin Audible Converter for Mac](http://download.imelfin.com/audible-converter.zip)

his PDF is generated upon [https://www.imelfin.com/4-methods-to-convert-audible-to](https://www.imelfin.com/4-methods-to-convert-audible-to-mp3.html)[mp3.html,](https://www.imelfin.com/4-methods-to-convert-audible-to-mp3.html) the original author is [imElfin.](https://www.imelfin.com/)